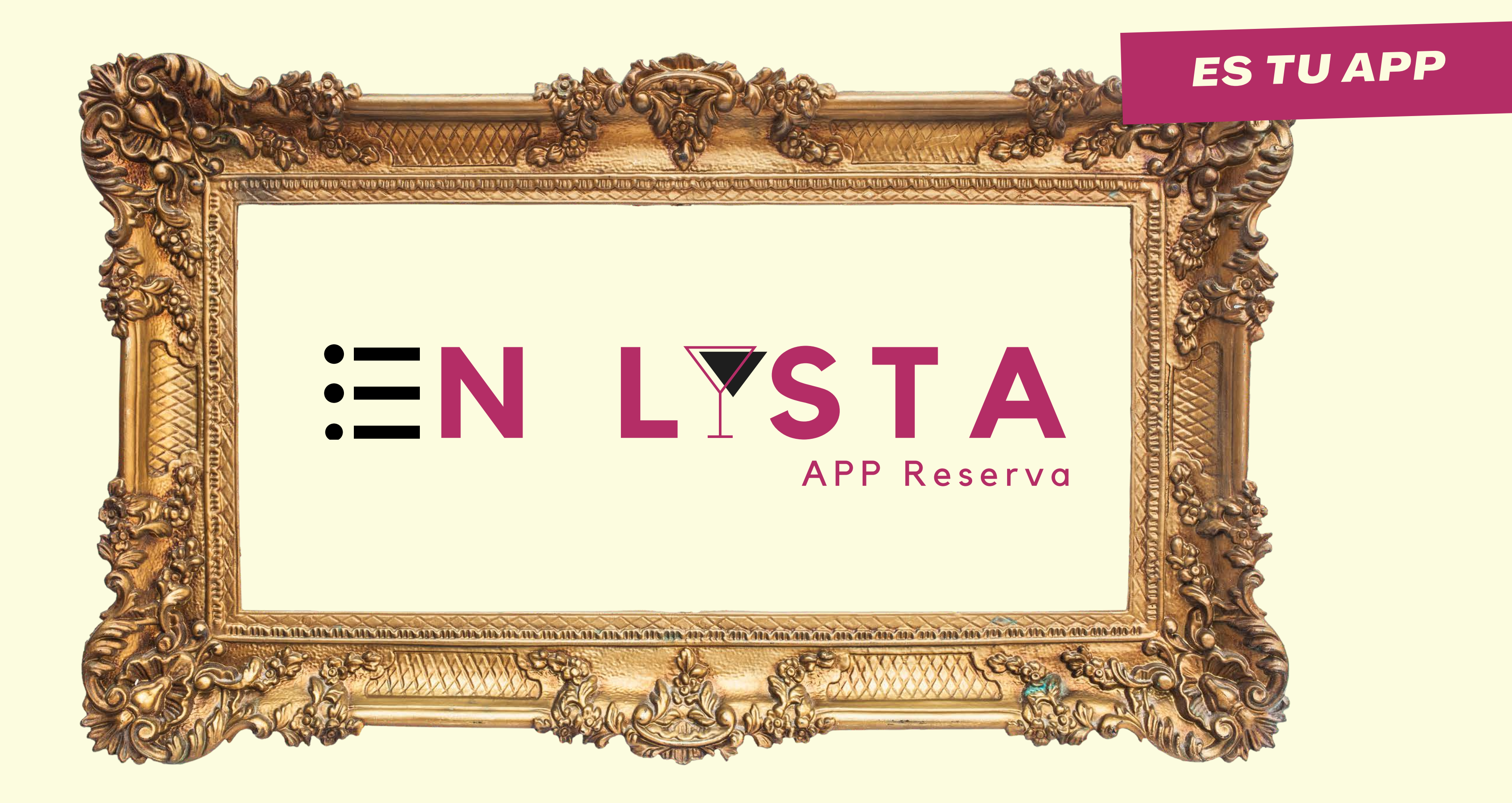

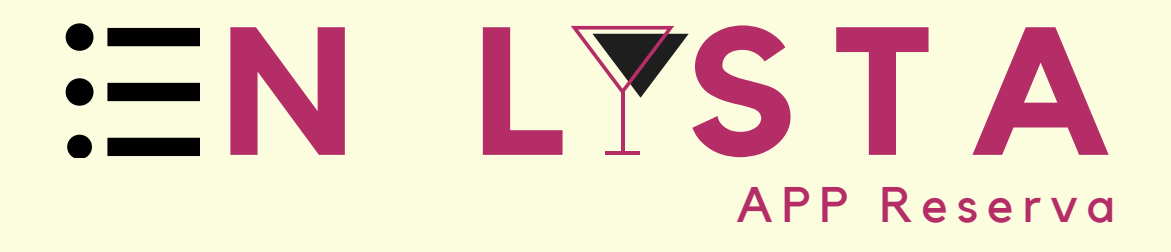

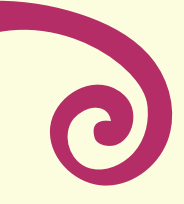

 EnLista es un concepto de app para el sector de la hostelería novedoso e innovador puesto que la finalidad no es en sí gestionar reservas con el establecimiento ya pensado de antemano por el cliente, como ya hacen otras app´s, sino que da una información al cliente y hace sugerencias de dónde ir sin necesidad de tener pensado su destino, lo que hace conocer y publicitar tu local a un público más amplio.

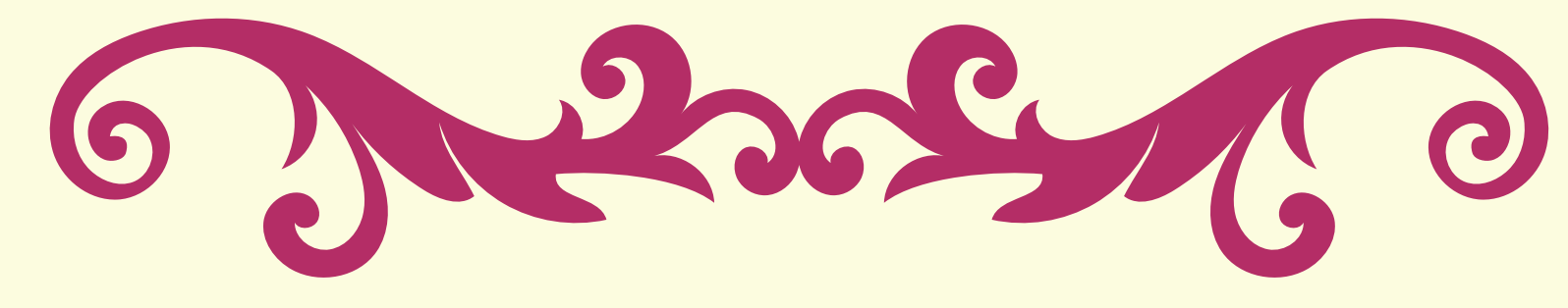

Facilitar una previsión del número de clientes diario, lo que ayuda a la gestión de stock y de personal necesario.

Fomentar el aumento de clientela en determinadas franjas horarias y facilitar el control de aforo en franjas de máxima afluencia.

Dar una facilidad a tus clientes para estar informado de diferentes eventos, poder reservar su entrada y garantizar el acceso sin esperas. Creando una imagen actualizada y de servicio extra.

Dar a conocer tu establecimiento a un público no habitual informando de disponibilidad según la zona donde se encuentre el cliente.

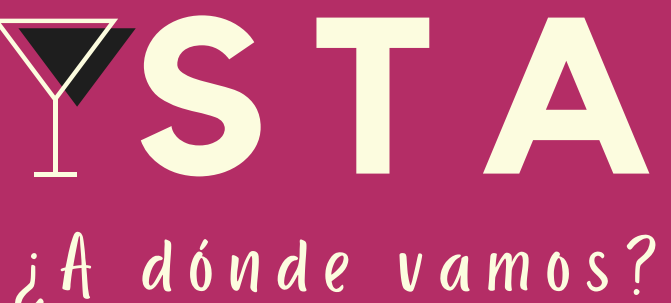

# **N L S T A**

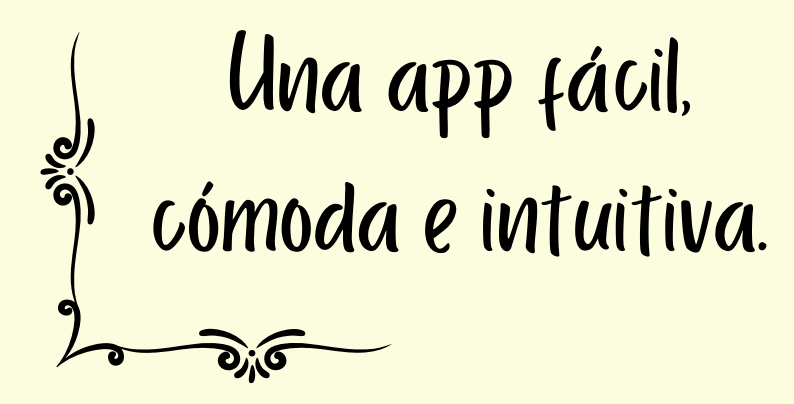

Una herramienta indispensable para la gestión de clientes.

### VENTAJAS

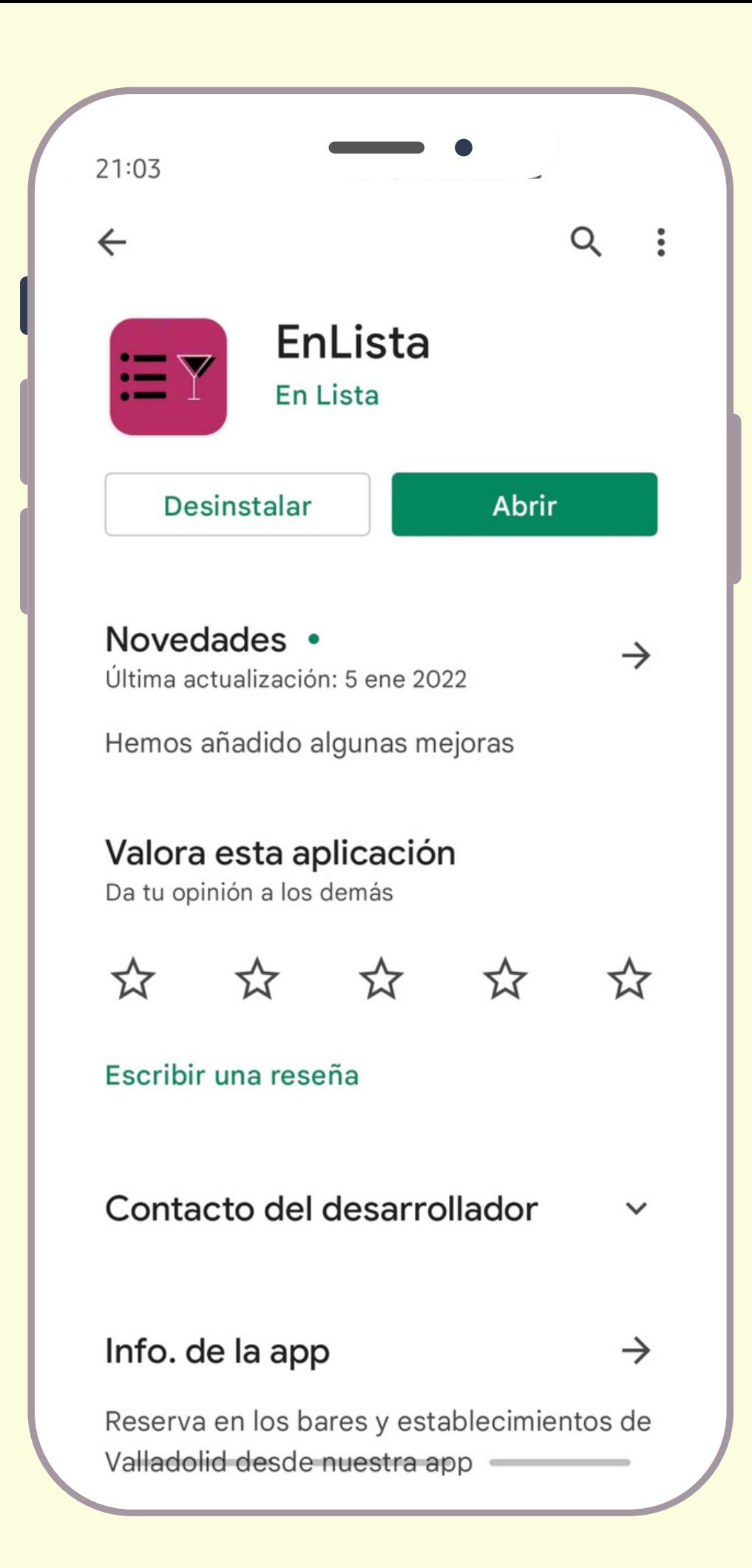

# EL FUNCIONAMIENTO ES ASÍ DE FÁCIL

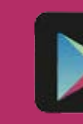

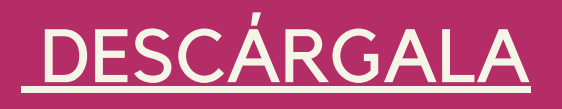

 Acude a tu tienda Google Play o Apple Store en tu móvil y busca EnLista, descárgatela y ábrela.

 Tienes la posibilidad de hacer una valoración cuando quieras y escribir una reseña dando tu opinión para facilitarnos información con el fin de mejorarla según tus necesidades.

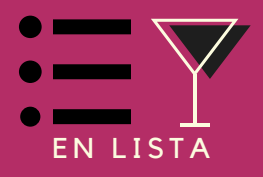

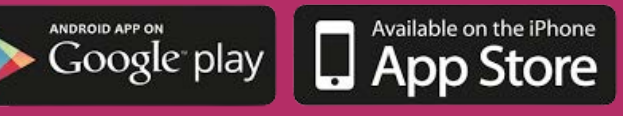

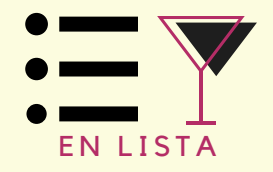

### REGÍSTRATE COMO CLIENTE

#### DOS FORMAS DE REGISTRARTE

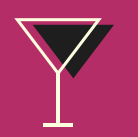

Manualmente, introduciendo tu nombre, email y contraseña y pinchando en acceder

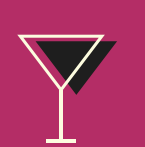

Automáticamente pulsando en los iconos de Apple, Facebook o Google

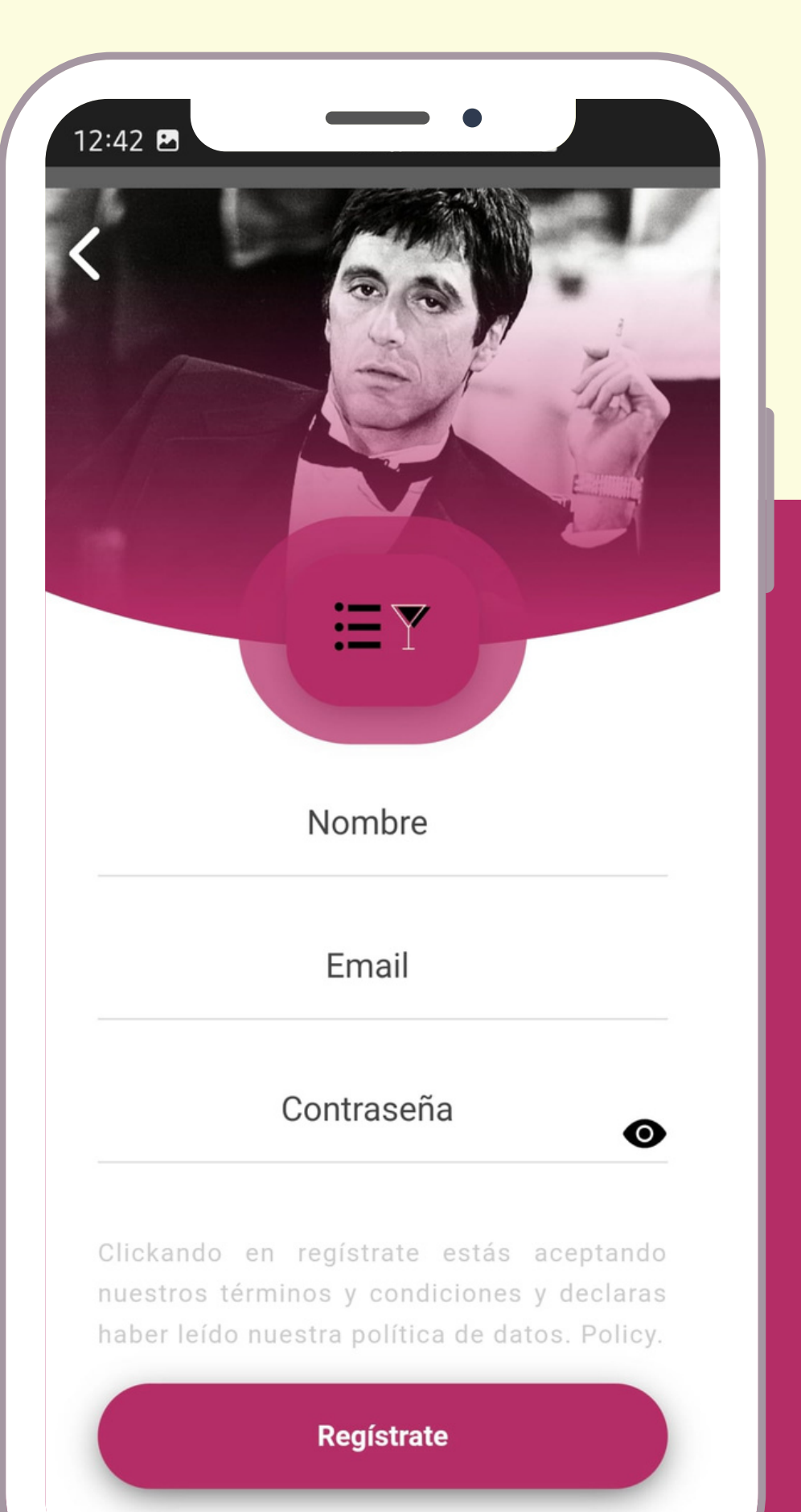

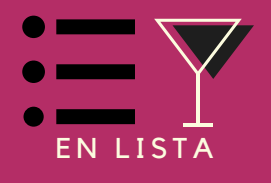

### ¡BIENVENIDO!

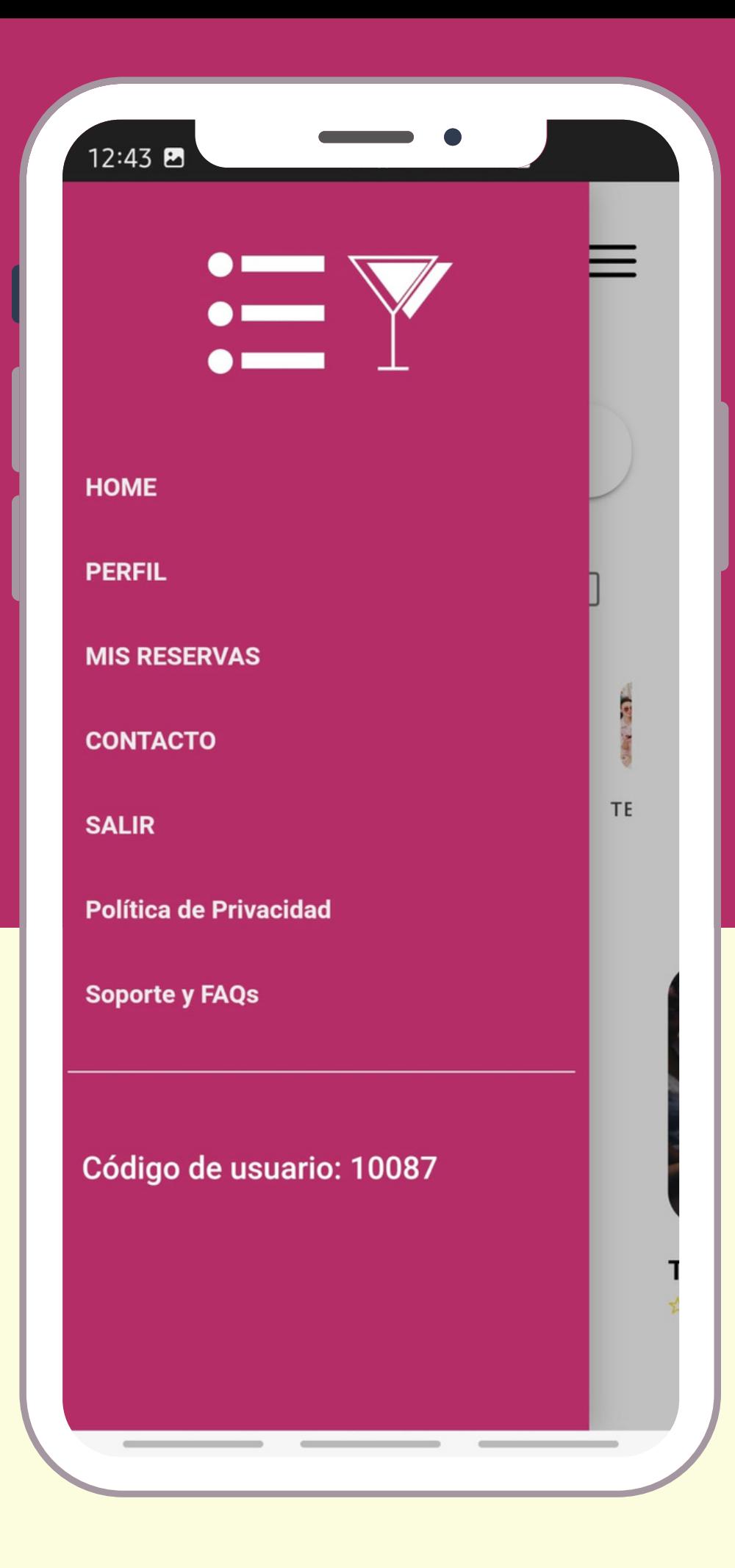

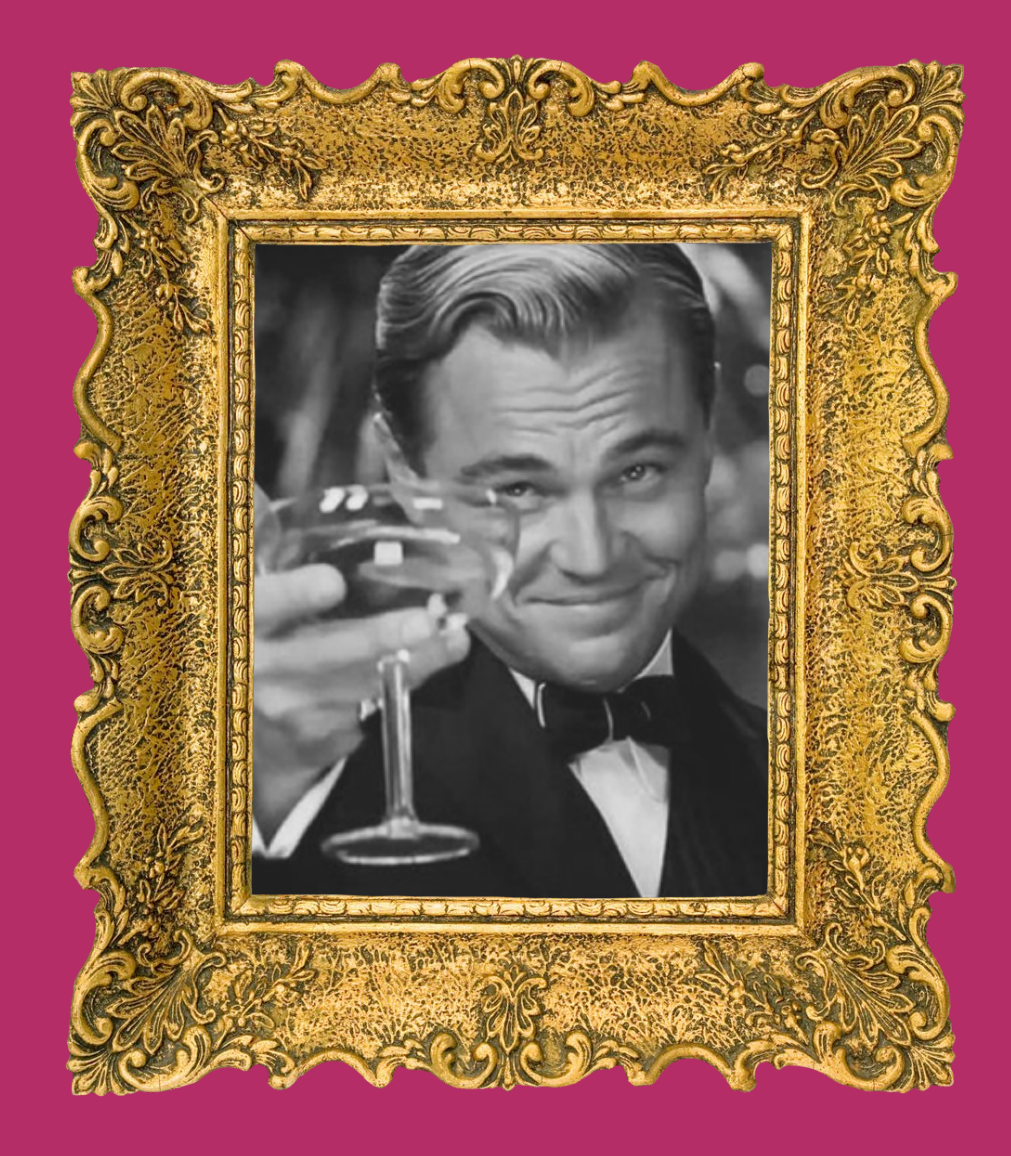

Una vez dentro, pulsando en la parte superior derecha en las tres rayas, podrás ver el menú como usuario. Donde puedes elegir qué revisar. La opción que más usarás será la de mis reservas donde verás un registro de todas las reservas realizadas.

### MENÚ PRINCIPAL

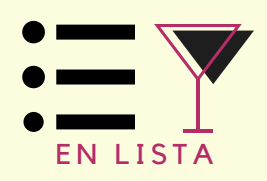

Esta es la pantalla principal del usuario, donde se pueden ver las diversas categorías establecidas en función del plan de ocio del usuario cliente.

Dentro de las cuales se encuentras los distintos establecimientos (un mismo establecimiento tiene la posibilidad de encontrarse en varias de estas categorías).

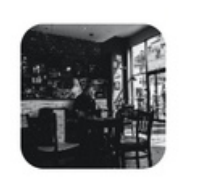

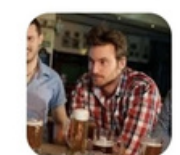

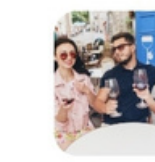

AFETERÍAS

**TARDEO** 

**TERRACEO** 

MÚS

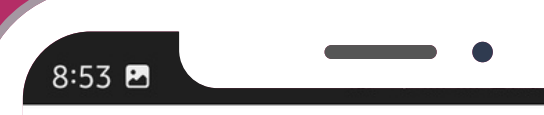

#### **DESTACADOS**

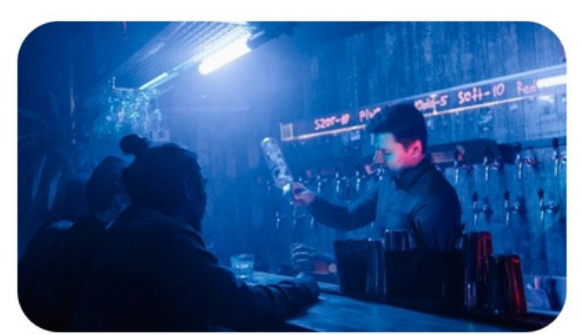

**NOCTURNIA (BAR DE PRUEBA) ★★★★★** · Música y espectáculos · De Fiesta

#### **CERCA DE TI**

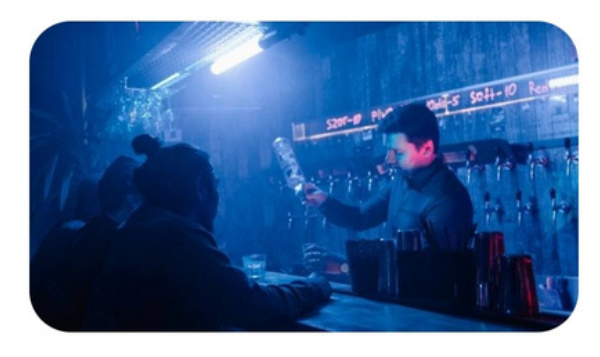

**NOCTURNIA (BAR DE PRUEBA) ★★★★★** · Música y espectáculos · De Fiesta

#### **MEJOR VALORADOS**

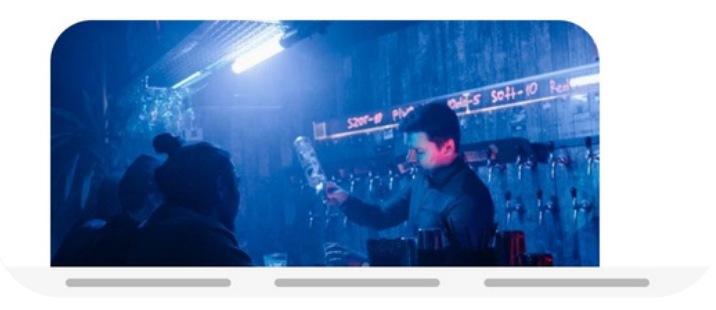

Т

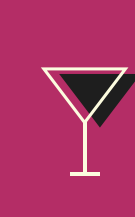

### NUESTRA OFERTA DE **ESTABLECIMIENTOS**

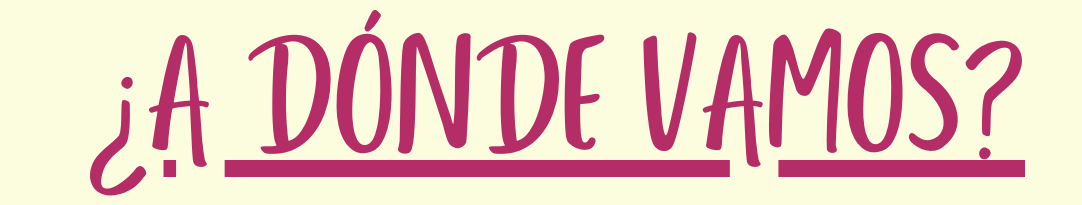

Se podrán ver los locales destacados en función de las tendencias, estacionalidades, eventos y valoraciones.

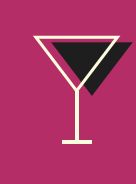

Los establecimientos que se encuentren en un radio cercano a ti.

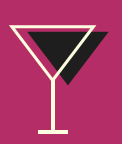

Y los más valorados.

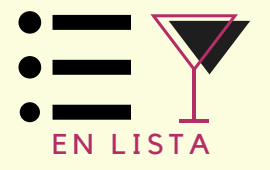

Activa la opción de consulta por fechas disponibles. Elige día y hora, y una vez seleccionada elige el número de personas que asistiréis al establecimiento. Seguidamente aparecerán los locales disponibles.

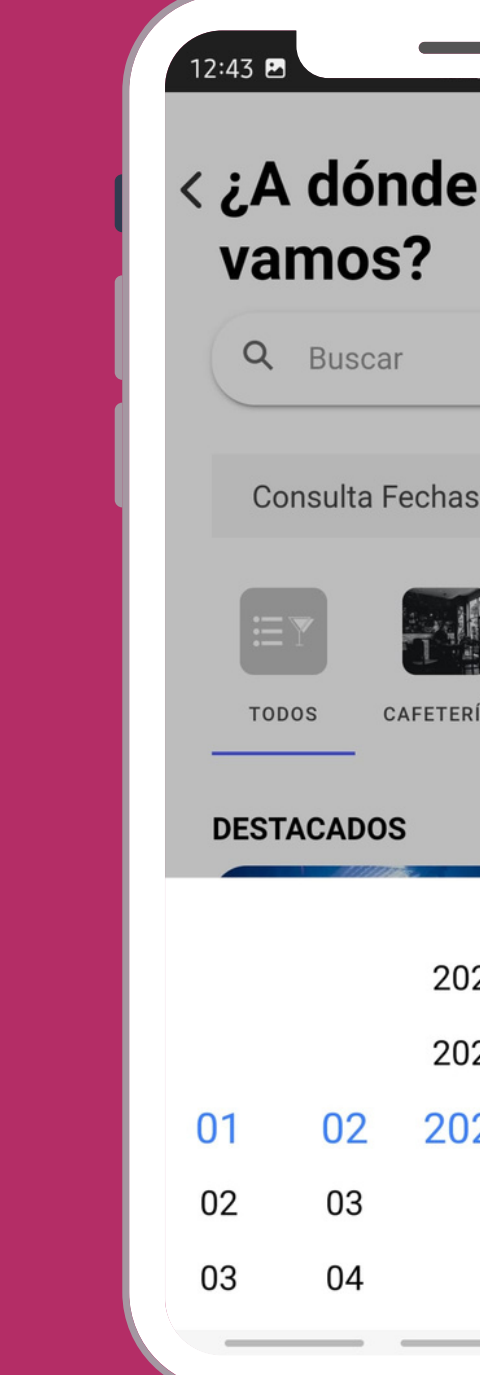

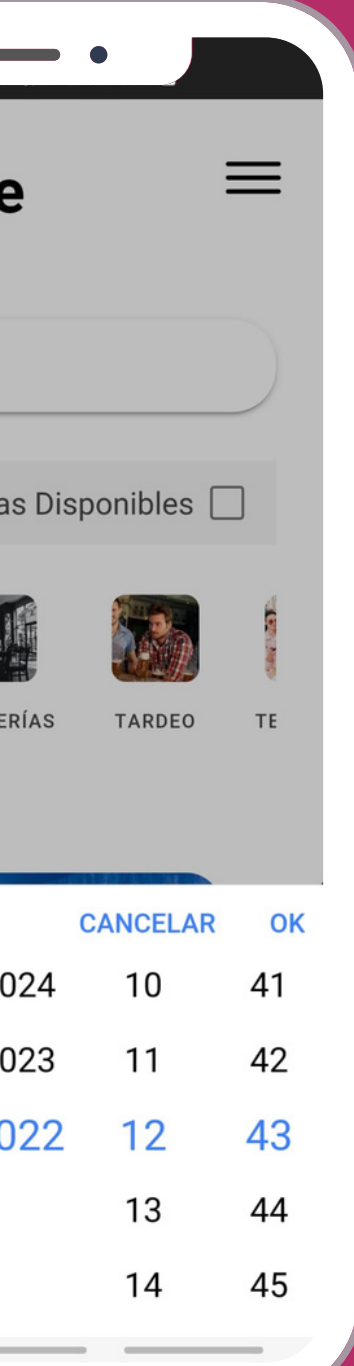

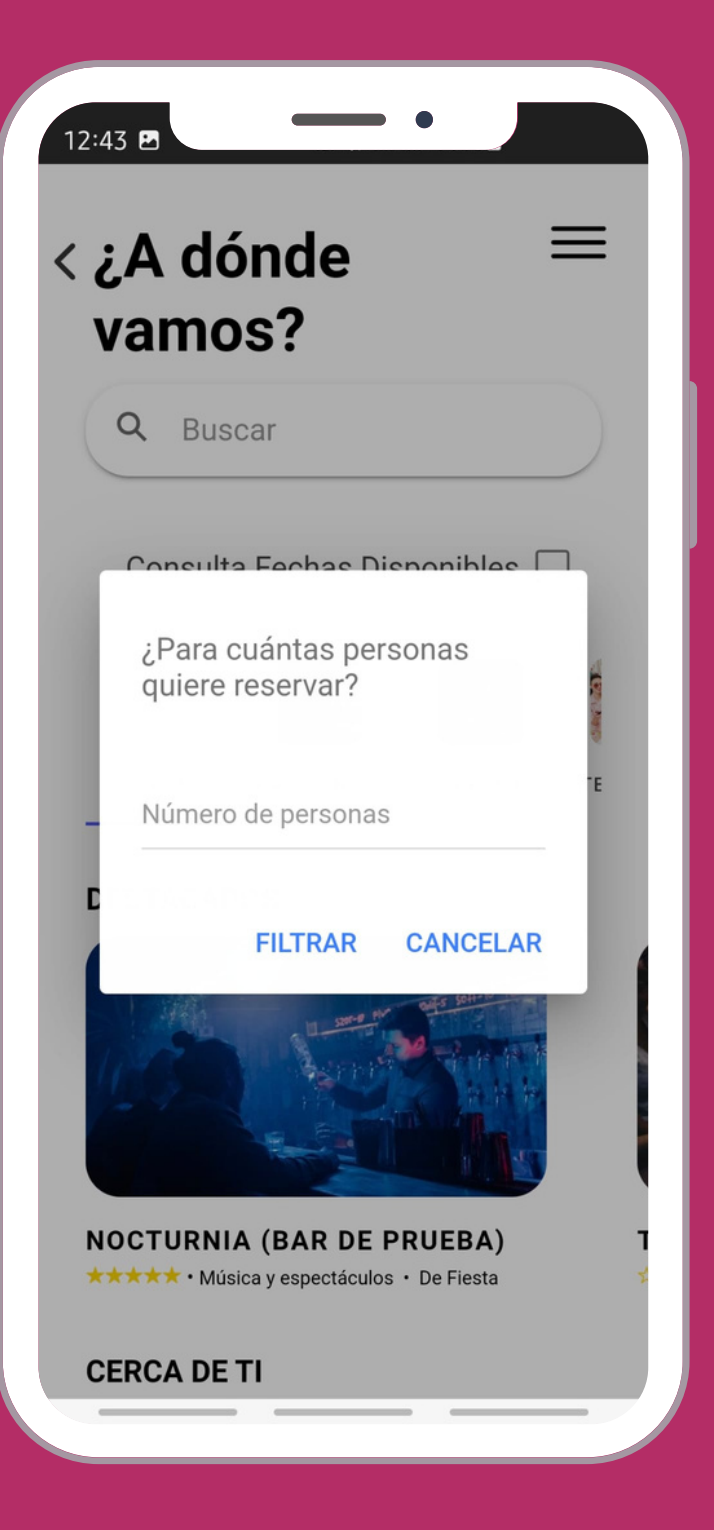

### FILTRO DE ESTABLECIMIENTOS CON ESPACIOS DISPONIBLES

# HAZ TU BÚSQUEDA COMO CLIENTE

Pulsa en el establecimiento donde quieres reservar, y escoge el espacio.

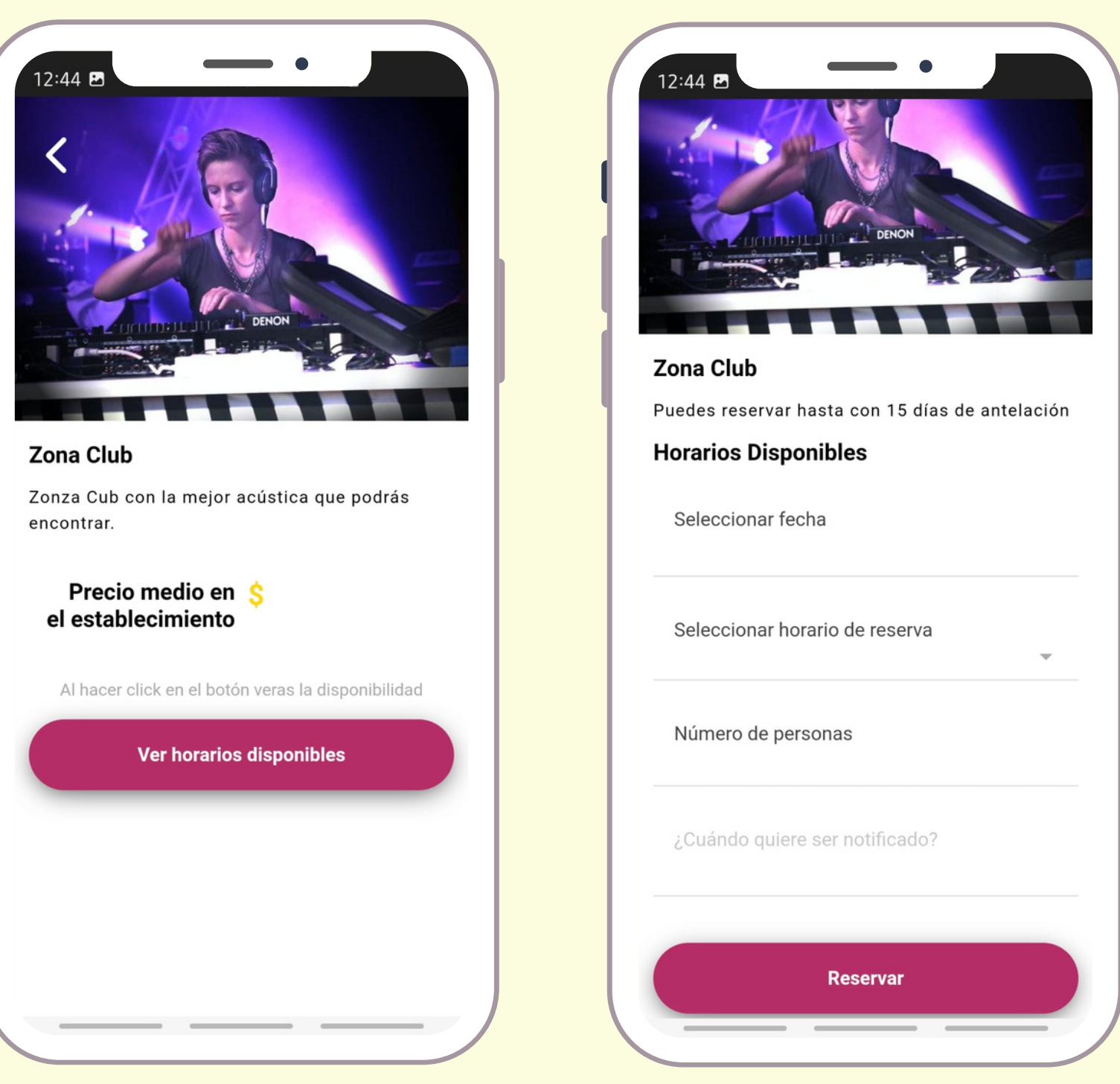

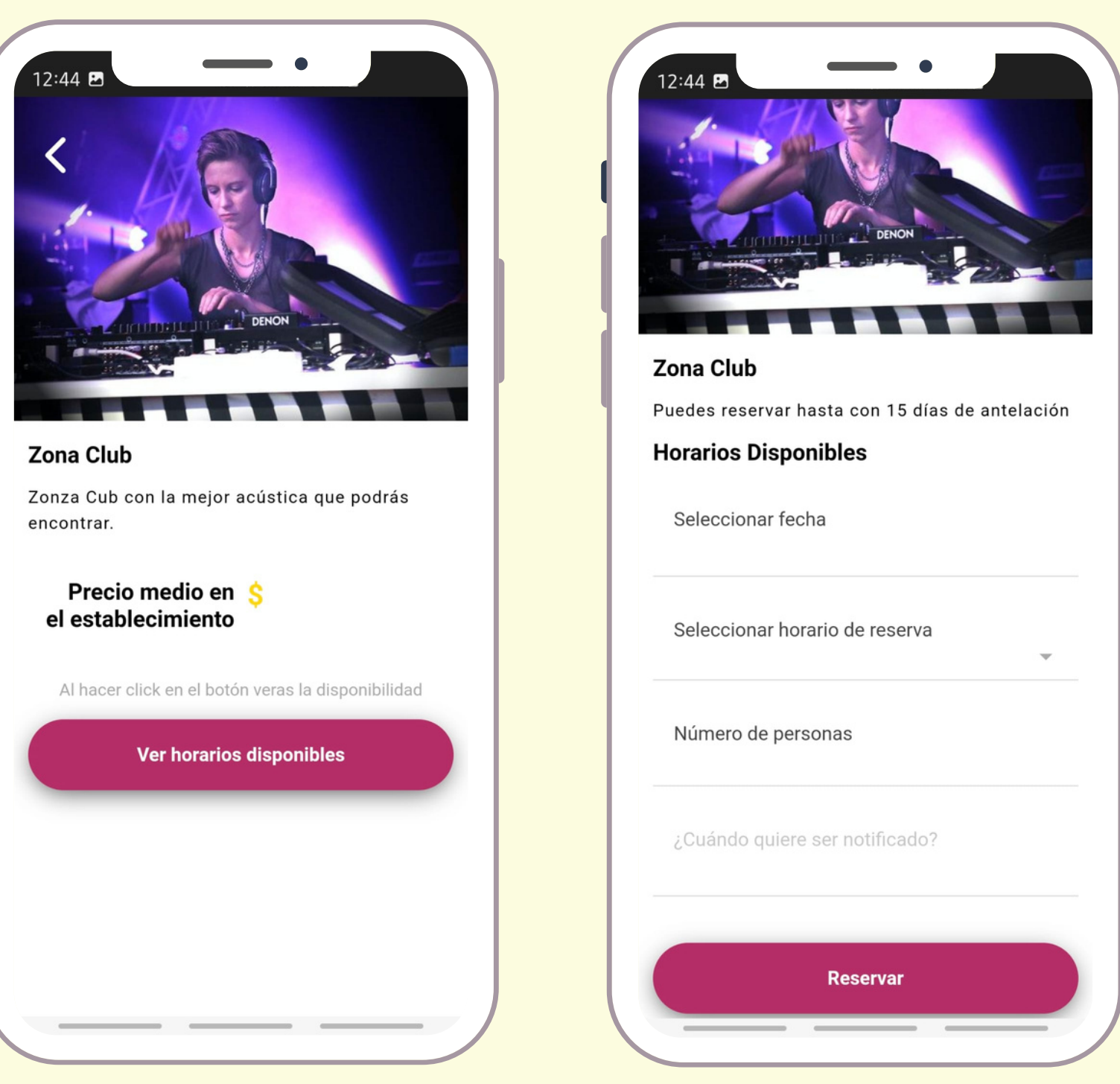

Selecciona en ver espacios disponibles.

Confirma fecha, hora, número de personas y cuando quieres que la app te recuerde la reserva.

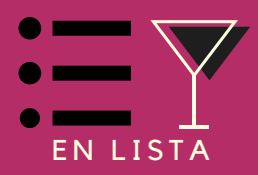

#### COMIENZA LA RESERVA

Te llegará una notificación confirmando tu reserva y email a modo informativo.

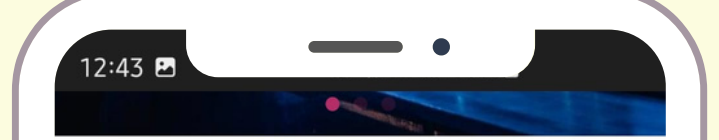

**NOCTURNIA (BAR DE PRUEBA) ★★★★★** 1 Opiniones Música y espectáculos · De Fiesta S659664811 ◇ Plaza Mayor, Madrid, España, Plaza Mayor, Valladolid, España

#### **Reservas Disponibles**

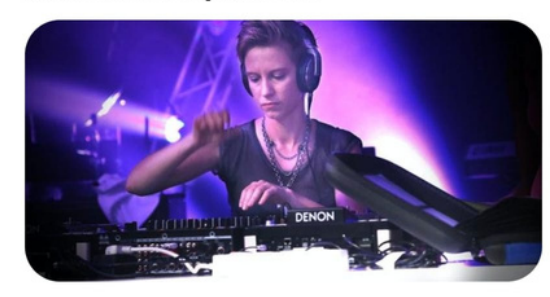

**Zona Club** Zonza Cub con la mejor acústica que podrás encontrar.

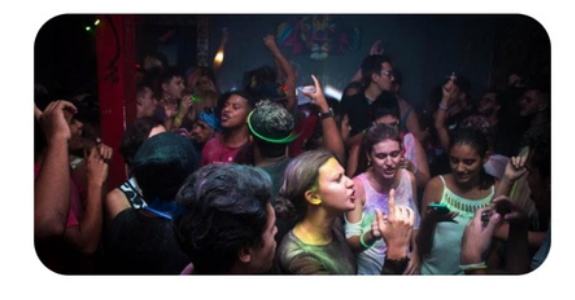

**MUSICA EN VIVO** Sala con escenario para disfrutar de la

# SELECCIONA TU OPCIÓN FAVORITA

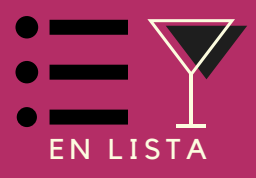

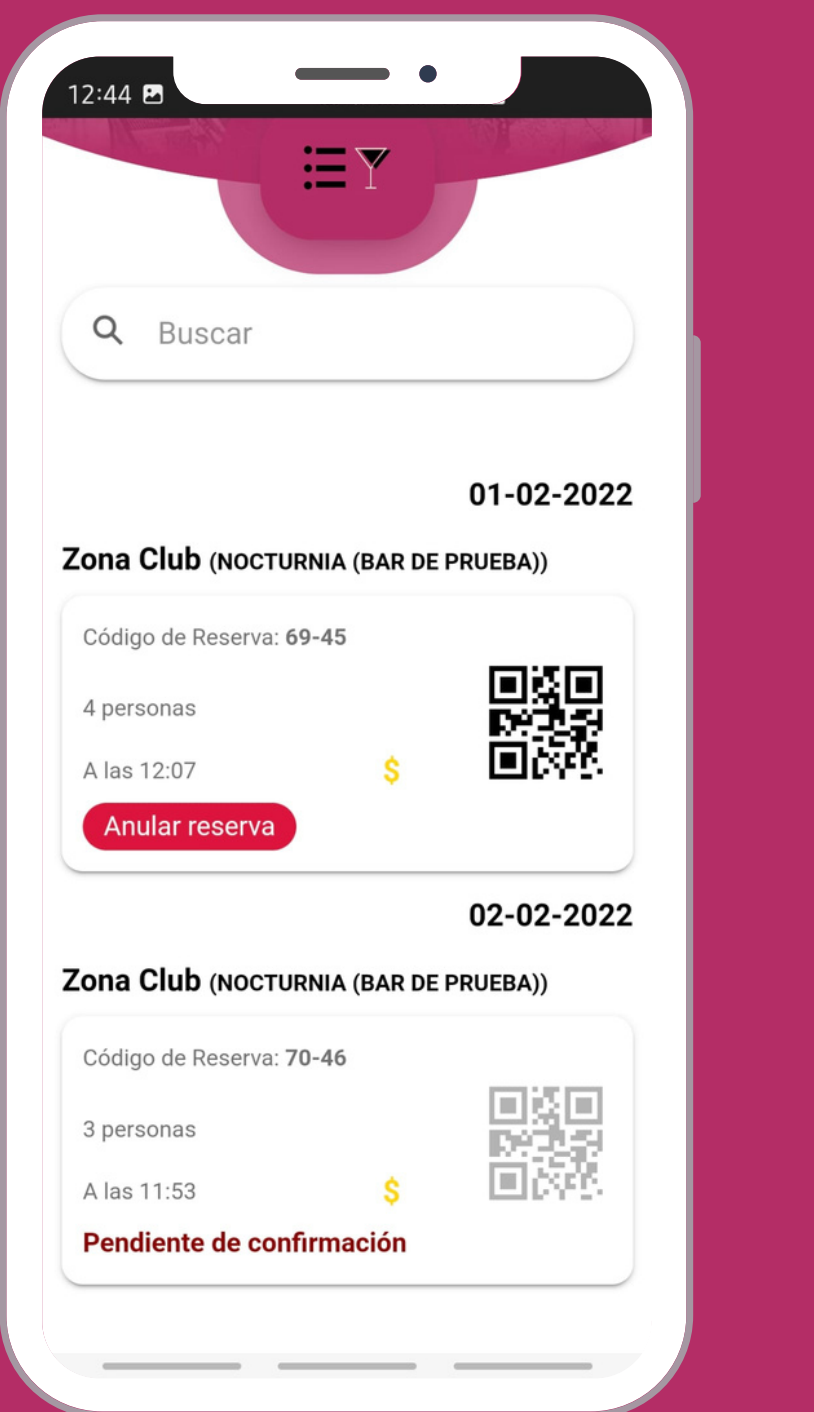

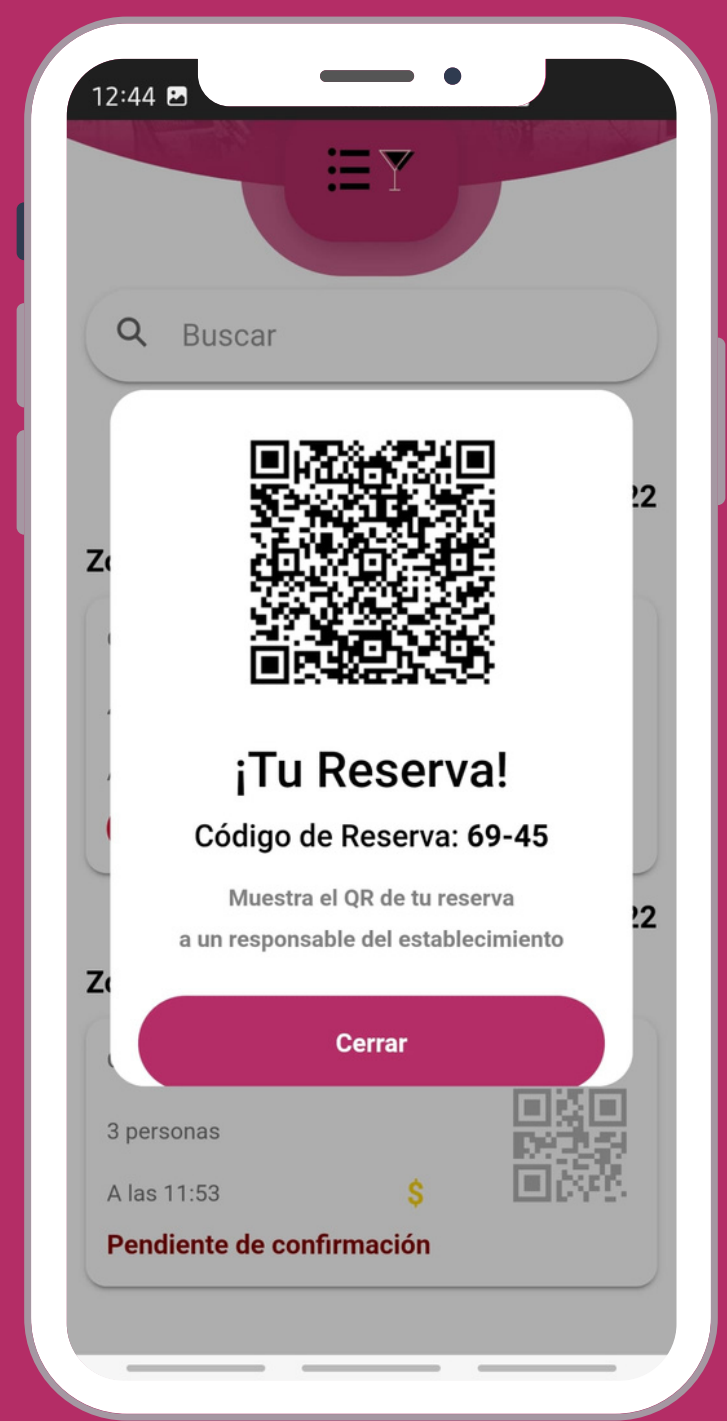

En tu menú principal verás en la sección "mis reservas" tu reserva con un código numérico y un código QR el cual deberás de presentar al llegar al establecimiento.<br>|cual deberás de presentar al llegar al establecimiento.

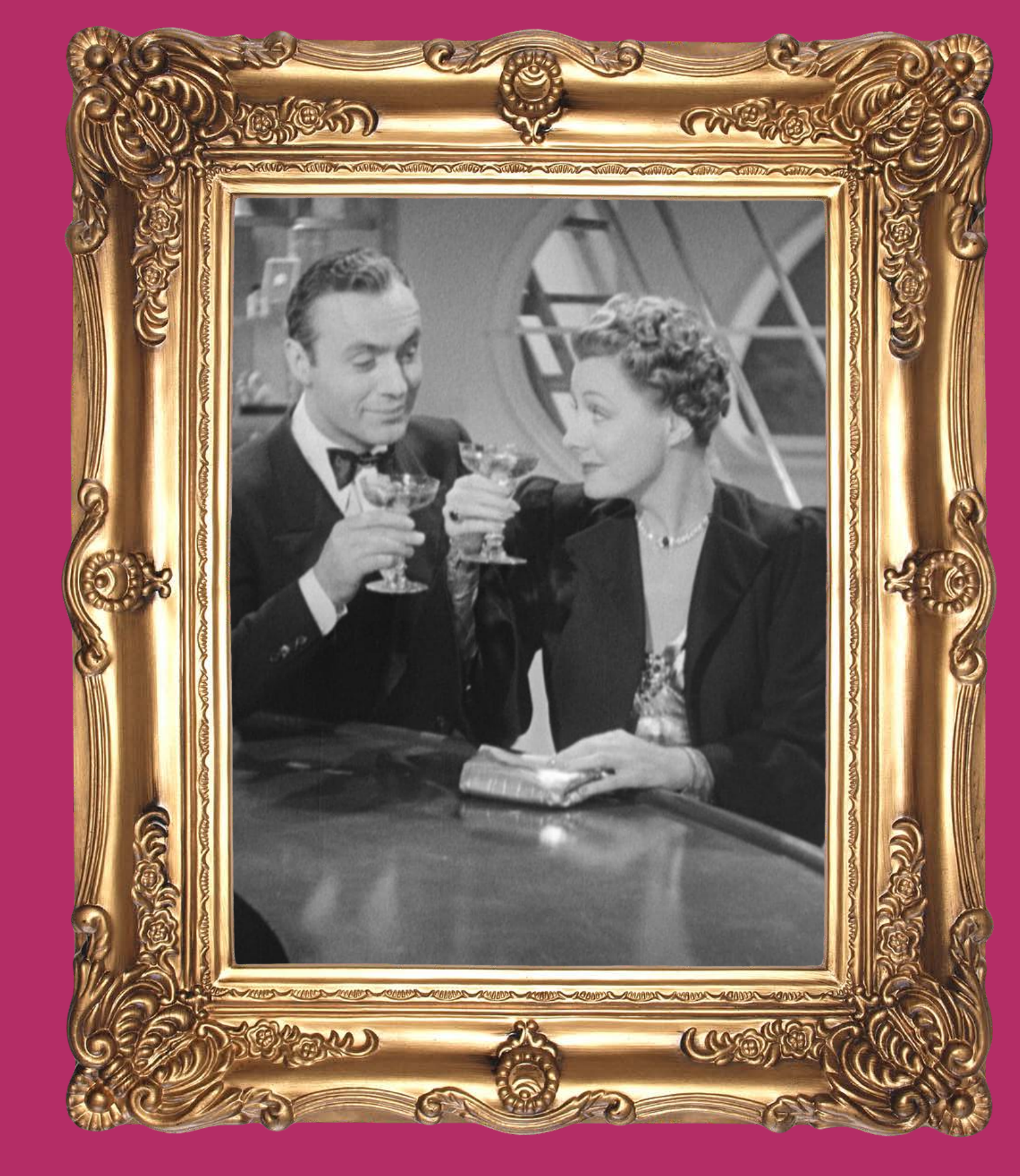

### REGÍSTRATE COMO ESTABLECIMIENTO

#### LA PRIMERA VEZ HA DE SER DE FORMA MANUAL

- $\forall$  Introduce tu nombre de usuario.
- $\forall$  Introduce tu email (si también estás registrado como usuario has de escoger otro email diferente, por ejemplo el de tu negocio).
- $\overline{\mathsf{Y}}$  Escribe el nombre de tu establecimiento.
- $\overline{\mathsf{Y}}$  Escoge la categoría principal de tu establecimiento.
- $\overline{\curlyvee}$  Elige si quieres que las reservas se acepten automáticamente o si lo prefieres, elige la opción de chequear cada reserva que hagan en tu establecimiento.
- $\forall$  Escribe una breve descripción de tu negocio (qué tipo de local es, qué ofreces...).
- $\overline{\curlyvee}$  Déjanos un teléfono donde poder llamarte para comunicarnos contigo.
- $\overline{\mathsf{Y}}$  Añade la dirección de tu establecimiento.
- $\overline{\mathsf{Y}}$  Para terminar introduce una contraseña que te sea fácil de recordar.

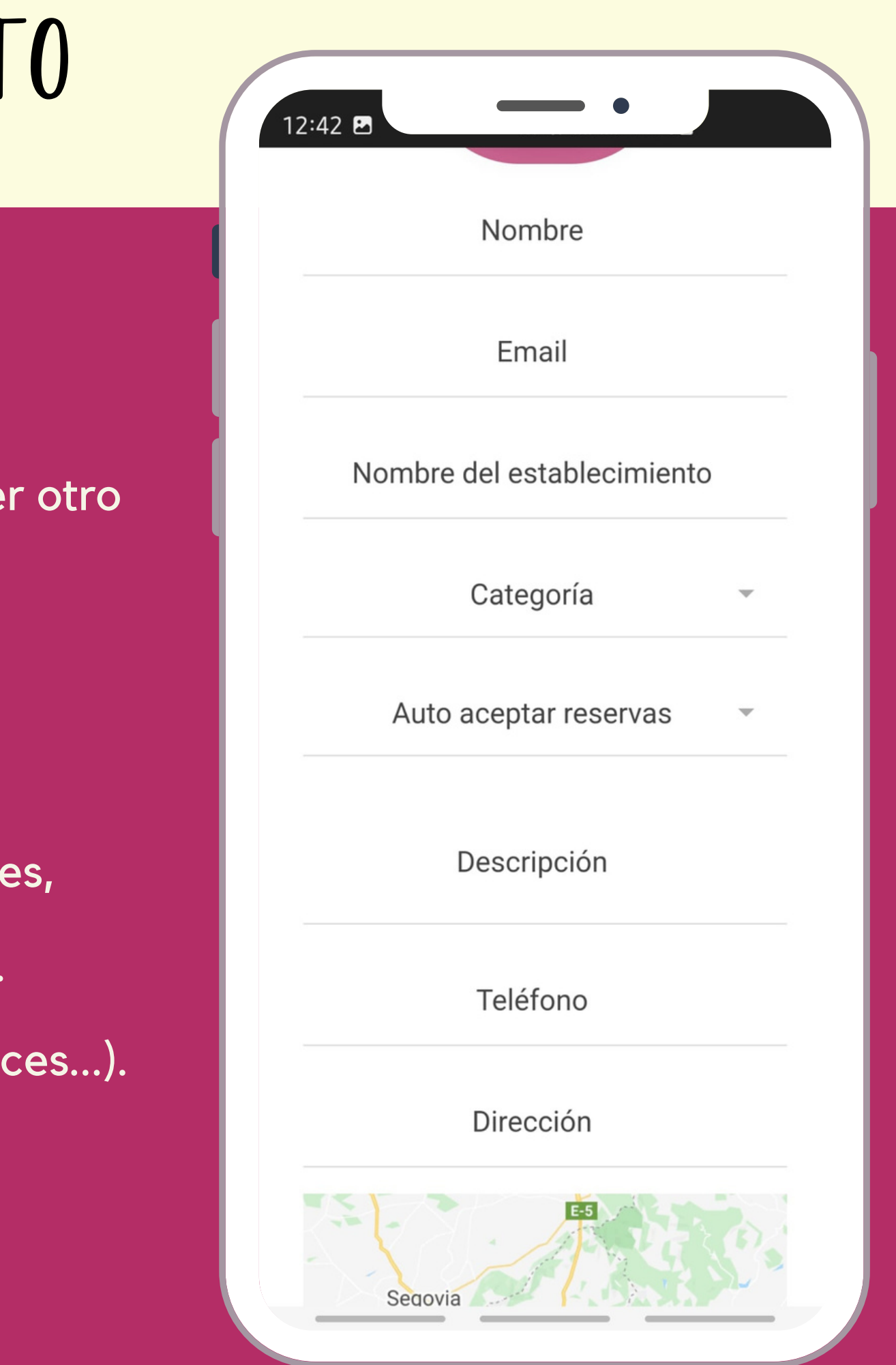

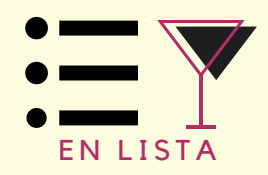

### MENÚ DEL ESTABLECIMIENTO

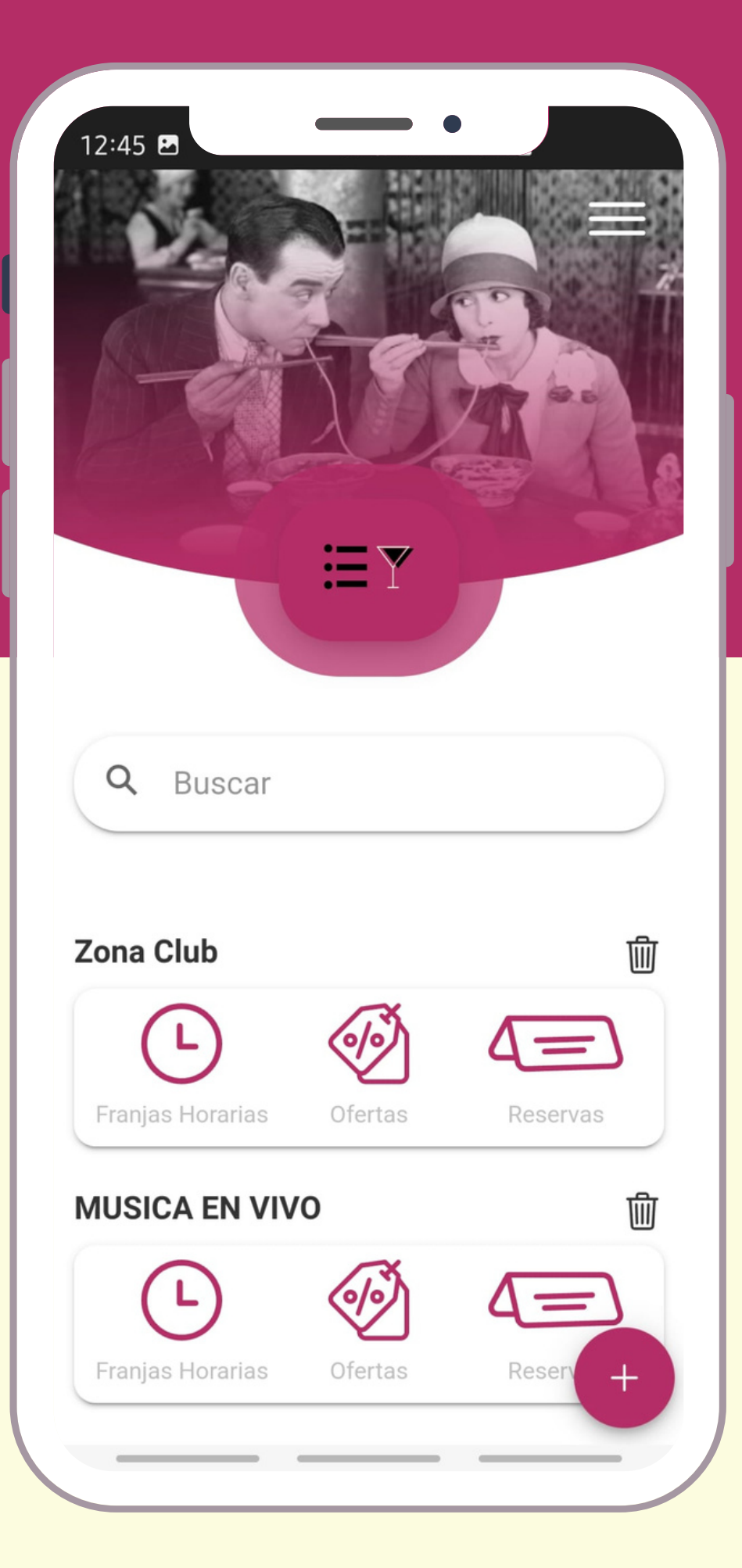

Una vez dentro, pulsando en la parte superior derecha en las tres rayas, podrás ver el menú como establecimiento.

Gestión de espacios: donde elegirás las franjas horarias que quieres poner a disposición, ofertas puntuales y gestionar el aforo a reservar, la zona de tu local que pones a disposición y dar información del nivel de precios que tiene tu local.

.

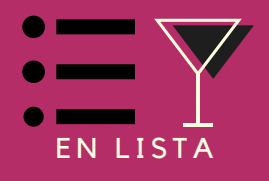

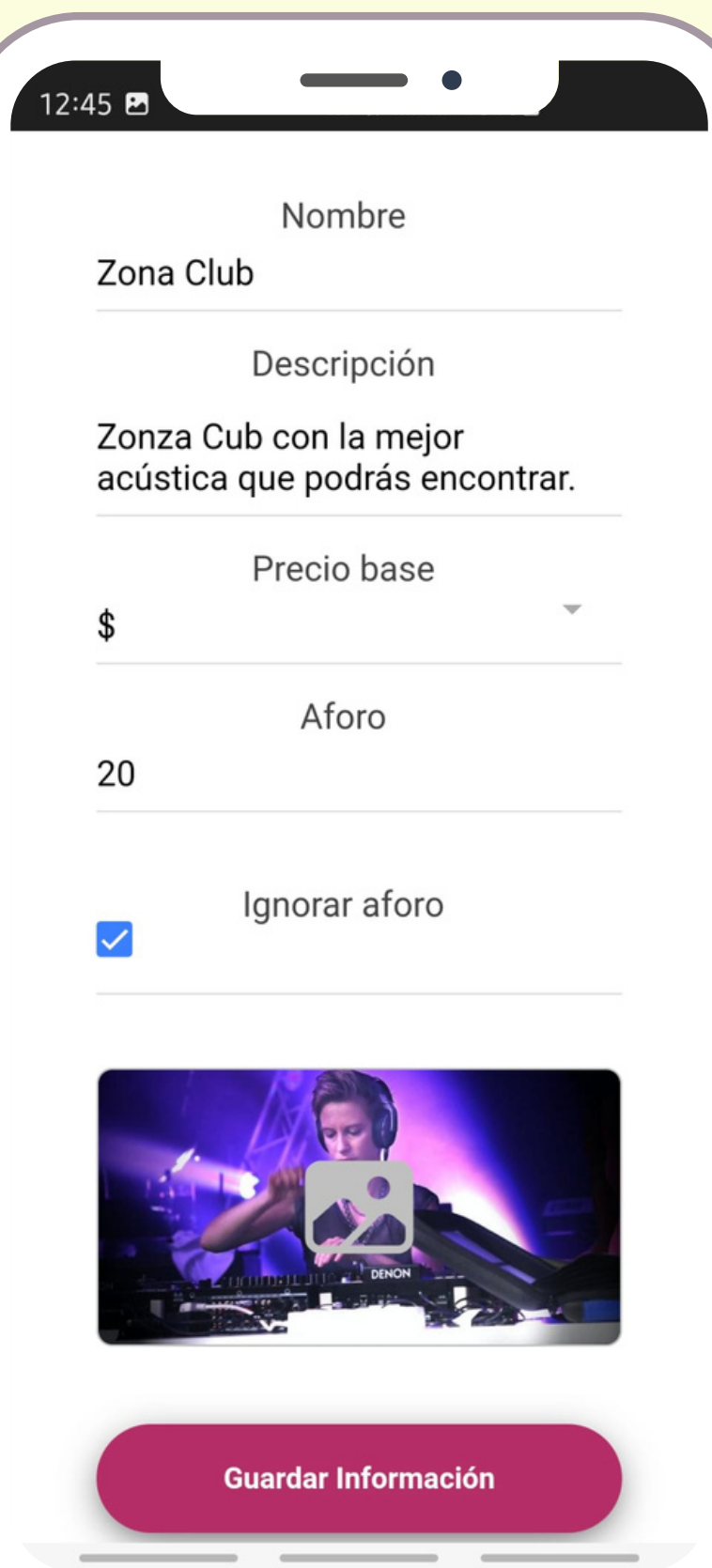

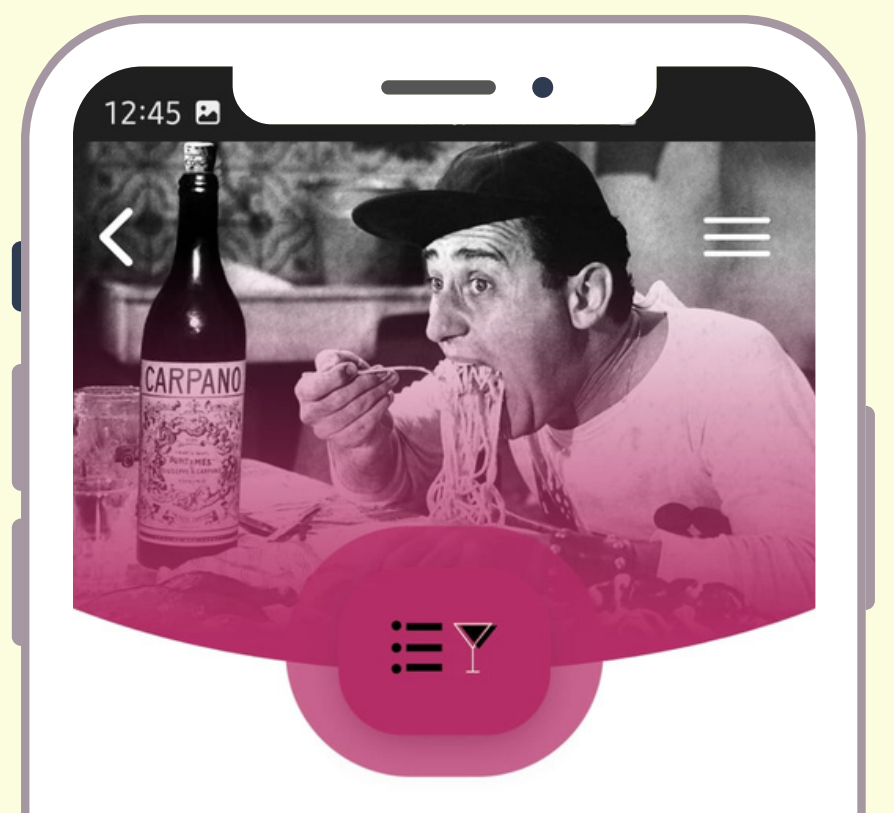

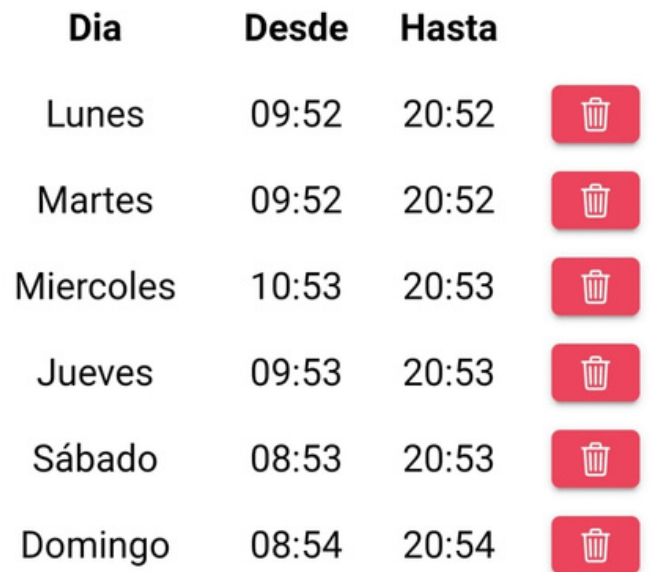

 $^{+}$ 

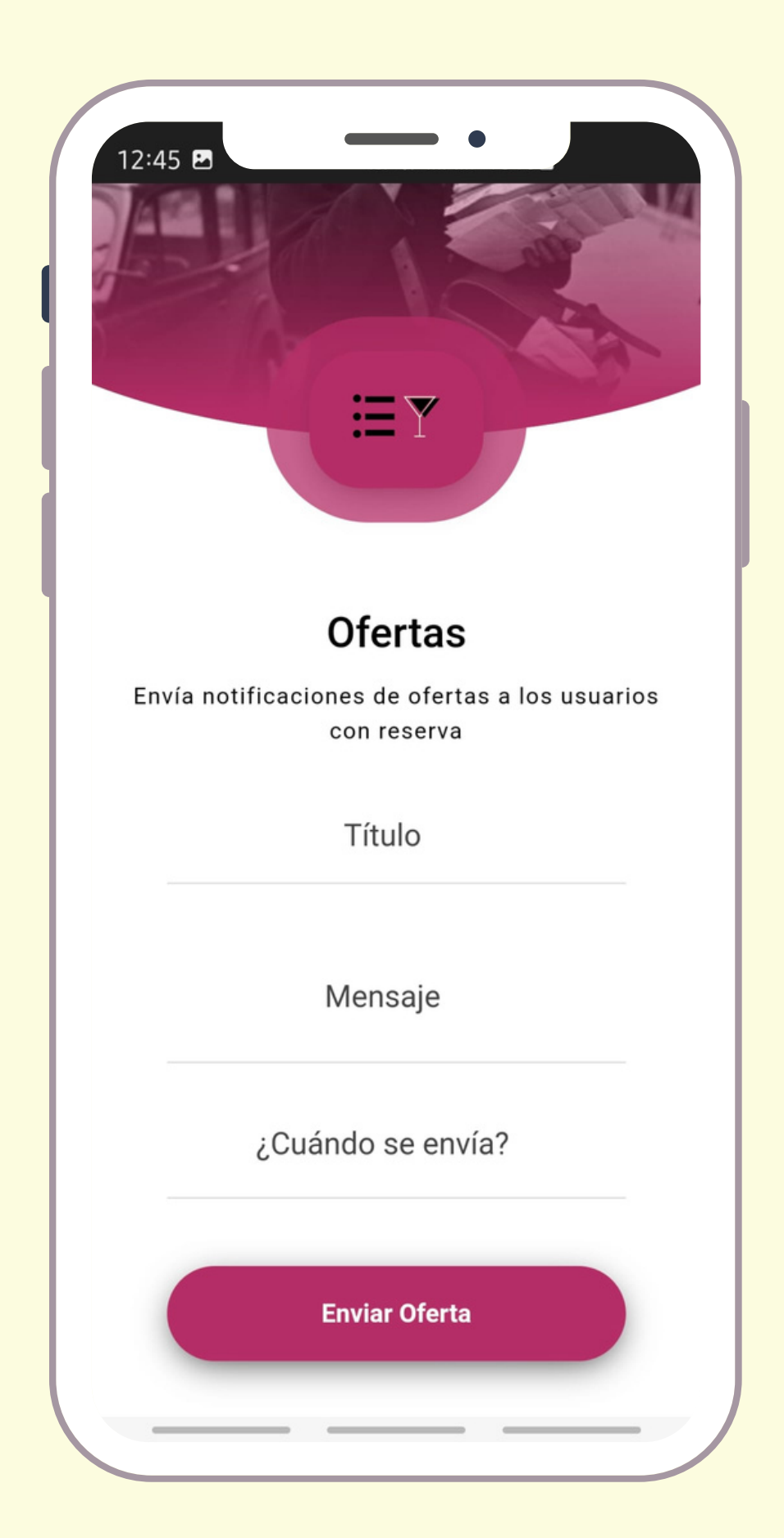

### LECTOR QR

Reservas: verás un registro de las reservas que han hecho tus clientes con la posibilidad de anularlas, aceptarlas o rechazarlas.

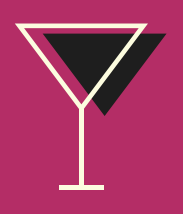

Podrás validar tus reservas cuando el cliente se presente en tu establecimiento, abriendo el lector QR y leyendo con él, el QR que presente tu cliente.

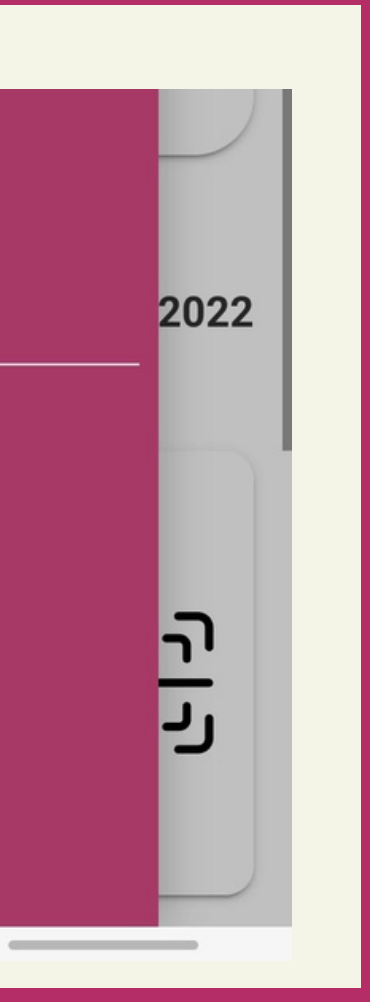

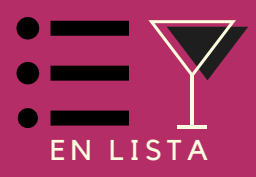

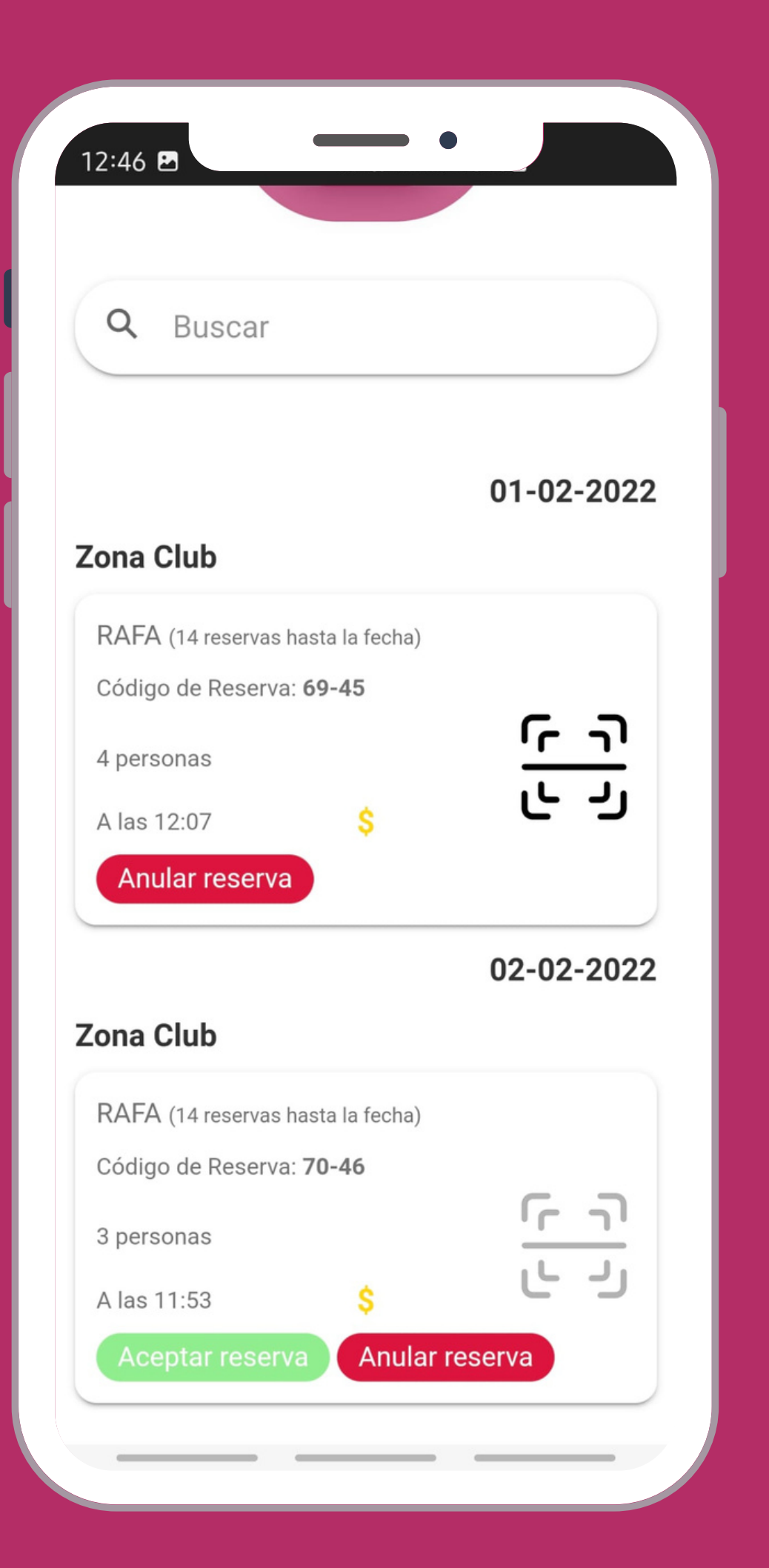

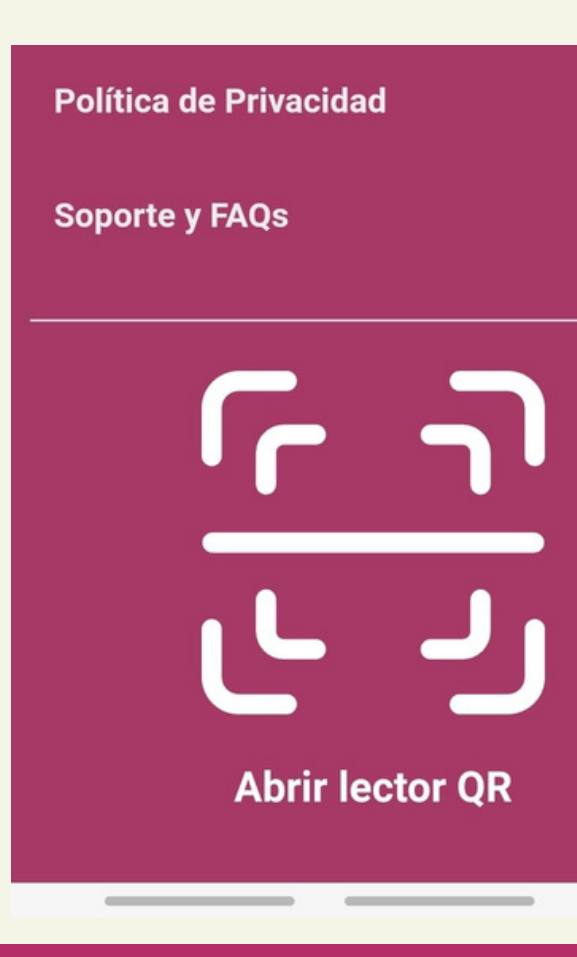

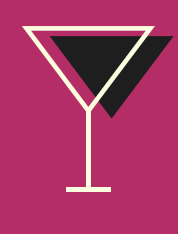

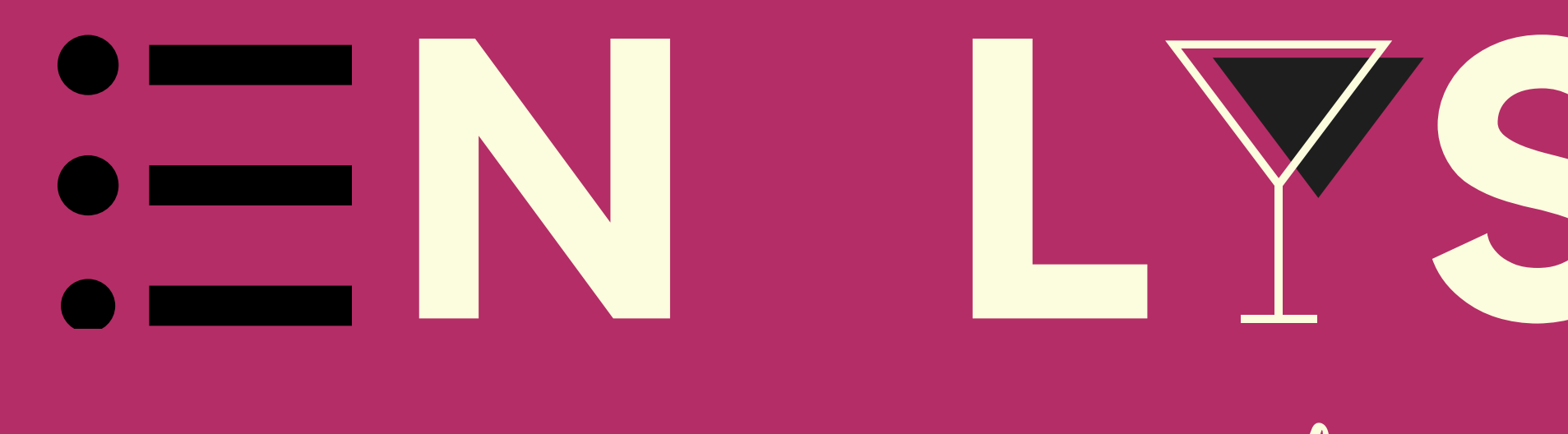

## Me encanta que los planes salgan bien...

# YSTA

### jA dónde vamos?

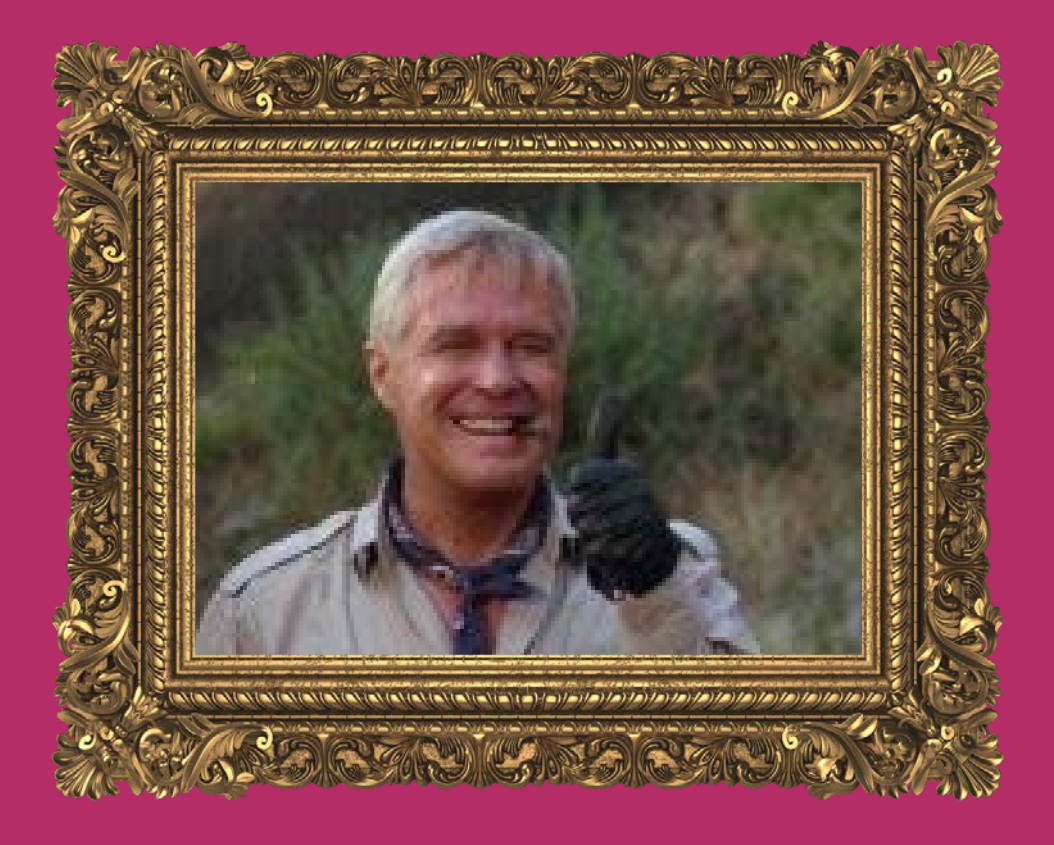

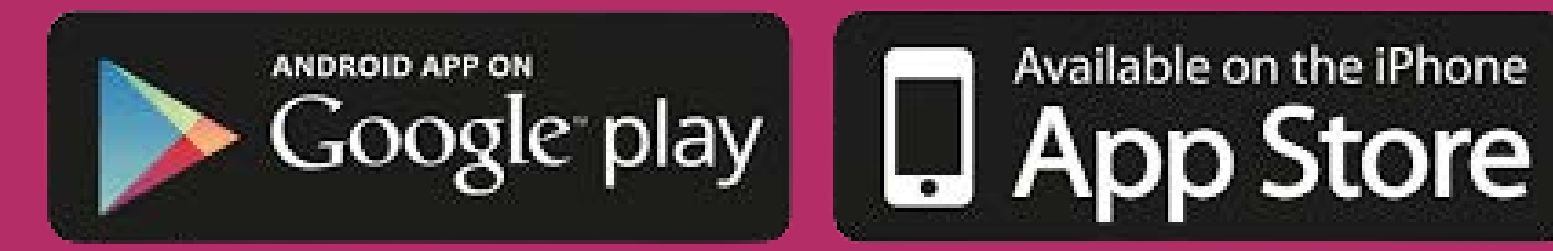

#### **WWW.ENLISTA.ES**

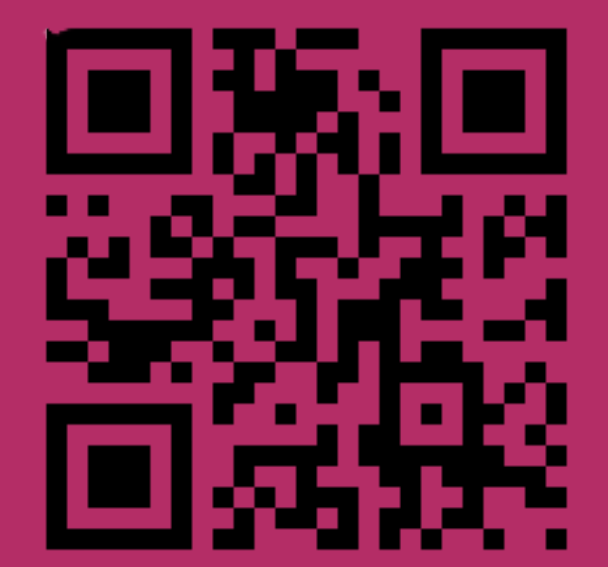

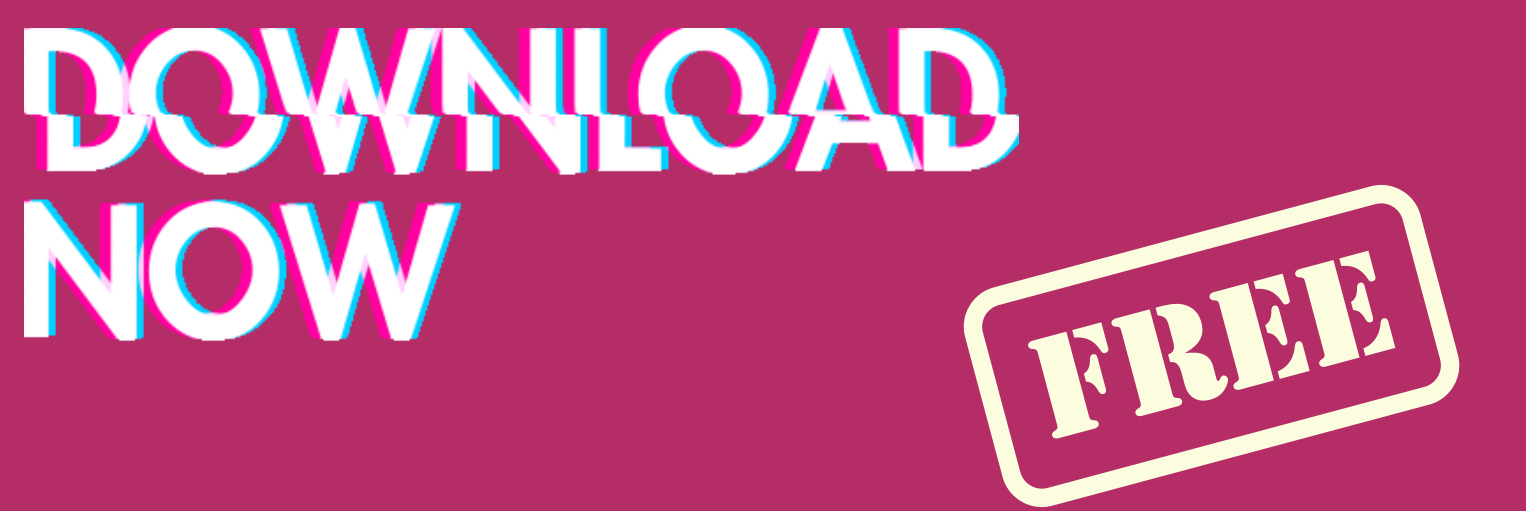

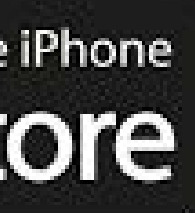